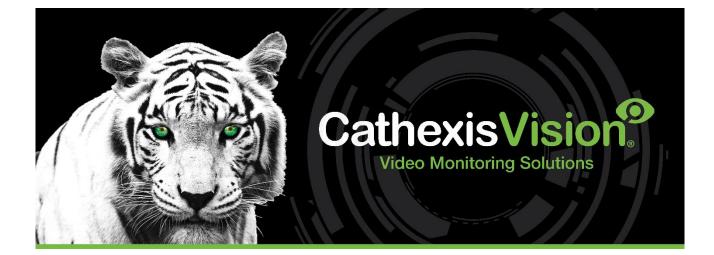

# Dormakaba Access Control Integration App-note

# CATHEXIS

# Contents

| 1. Introduction                                                                                                    | 4                                                                          |
|----------------------------------------------------------------------------------------------------|----------------------------------------------------------------------------|
| 1.1 Requirements                                                                                                    | 4                                                                          |
| 1.1.1 General Requirements                                                                                                    | 4                                                                          |
| 1.1.2 License Requirements                                                                                                    | 4                                                                          |
| 1.1.3 Third-Party Device Information                                                                                                    | 5                                                                          |
| 1.2 Integration Components                                                                                                    | 5                                                                          |
| 1.3 Features and Abilities                                                                                                    | 5                                                                          |
| 1.3.1 Device Objects                                                                                                    | 5                                                                          |
| 1.3.2 Device Events                                                                                                    | 7                                                                          |
| 1.3.3 Metadatabase                                                                                                    | 8                                                                          |
| 1.3.4 Maps                                                                                                    | 9                                                                          |
| 2. Device Addition                                                                                                    | 10                                                                         |
| 2.1 The Integration Devices Panel                                                                                                    | 10                                                                         |
| 2.2 Add a New Device                                                                                                    | 11                                                                         |
| 2.3 Select Device                                                                                                    | 12                                                                         |
| 3. Configuration                                                                                                    | 13                                                                         |
| 3.1 Object Configuration Tab                                                                                                    | 13                                                                         |
|                                                                                                    |                                                                            |
| 3.1.1 Object Configuration Buttons                                                                                                    | 13                                                                         |
| 3.1.1 Object Configuration Buttons<br>3.1.2 Object Configuration Right-Click Options                                                                                                    |                                                                            |
|                                                                                                    | 14                                                                         |
| 3.1.2 Object Configuration Right-Click Options                                                                                                    | 14<br>14                                                                   |
| 3.1.2 Object Configuration Right-Click Options                                                                                                    | 14<br>14<br>15                                                             |
| <ul> <li>3.1.2 Object Configuration Right-Click Options</li> <li>3.1.3 Edit Object</li> <li>3.1.4 Configure Overlays</li> </ul>                                                                                                    | 14<br>14<br>15<br>17                                                       |
| <ul> <li>3.1.2 Object Configuration Right-Click Options</li></ul>                                                                                                    | 14<br>14<br>15<br>17<br>18                                                 |
| <ul> <li>3.1.2 Object Configuration Right-Click Options</li></ul>                                                                                                    | 14<br>14<br>15<br>17<br>18<br>18                                           |
| <ul> <li>3.1.2 Object Configuration Right-Click Options</li></ul>                                                                                                    | 14<br>14<br>15<br>17<br>18<br>18<br>19                                     |
| <ul> <li>3.1.2 Object Configuration Right-Click Options</li></ul>                                                                                                    | 14<br>14<br>15<br>17<br>18<br>18<br>19<br>19                               |
| <ul> <li>3.1.2 Object Configuration Right-Click Options.</li> <li>3.1.3 Edit Object</li></ul>                                                                                                    | 14<br>14<br>15<br>17<br>18<br>18<br>19<br>19<br>20                         |
| <ul> <li>3.1.2 Object Configuration Right-Click Options.</li> <li>3.1.3 Edit Object</li></ul>                                                                                                    | 14<br>14<br>15<br>17<br>18<br>18<br>19<br>19<br>20<br>20                   |
| <ul> <li>3.1.2 Object Configuration Right-Click Options.</li> <li>3.1.3 Edit Object</li></ul>                                                                                                    | 14<br>14<br>15<br>17<br>18<br>18<br>19<br>20<br>20<br>21                   |
| <ul> <li>3.1.2 Object Configuration Right-Click Options.</li> <li>3.1.3 Edit Object</li></ul>                                                                                                    | 14<br>14<br>15<br>17<br>18<br>18<br>19<br>20<br>20<br>21<br>23             |
| <ul> <li>3.1.2 Object Configuration Right-Click Options.</li> <li>3.1.3 Edit Object</li> <li>3.1.4 Configure Overlays</li> <li>3.2 Objects Properties Tab</li> <li>3.2.1 Controlling Commands on Dormakaba</li> <li>3.3 Device Events Tab.</li> <li>3.4 Object Groups Tab</li> <li>3.4.1 Create a Group</li> <li>3.4.2 Add or Remove Objects</li> <li>3.5 General Tab</li> <li>3.5.1 Configure a New Database</li> <li>3.5.2 Select the Dormakaba Integration Database</li> </ul> | 14<br>14<br>15<br>17<br>18<br>18<br>19<br>20<br>20<br>21<br>23<br>25       |
| <ul> <li>3.1.2 Object Configuration Right-Click Options</li></ul>                                                                                                    | 14<br>14<br>15<br>17<br>18<br>18<br>19<br>20<br>20<br>21<br>23<br>25<br>25 |

# CATHEXIS

| 4.3 General Tab                                                 |    |
|-----------------------------------------------------------------|----|
| 4.4 Triggers Tab                                                |    |
| 4.4.1 Set the Device as the Trigger                             |    |
| 4.4.2 Trigger Types (Trigger Using)                             |    |
| 4.4.3 While/When and Any/All                                    |    |
| 4.4.4 Define the Trigger ("Any Device Event" Option)            |    |
| 4.4.5 Define the Trigger ("Properties Meeting Criteria" Option) |    |
| 4.5 Actions Tab                                                 |    |
| 4.5.1 Adding an Action                                          |    |
| 4.6 Resources Tab                                               |    |
| 5. Camera Tab Overlay Setup                                     |    |
| 5.1 Navigate to the Cameras Tab                                 |    |
| 5.2 Video Feed Options Panel                                    |    |
| 5.2.1 Select the Overlay                                        |    |
| 6. Database                                                     |    |
| 6.1 Navigate to the Database                                    |    |
| 6.2 Database Interface                                          |    |
| 6.2.1 Generate and Export Metadatabase Reports                  |    |
| 6.2.2 Scheduled Metadatabase Reports                            |    |
| 6.2.3 Metadata                                                  |    |
| 6.2.4 Viewing an Entry's Associated Recording                   |    |
| 7. Maps                                                         |    |
| 7.1 Add Dormakaba as a Resource                                 |    |
| 7.2 Add the Device in Map Editor                                |    |
| 7.2.1 Connect to Site                                           |    |
| 7.2.2 Adding Device Objects                                     |    |
| 7.3 Adding a Polygon/Shape                                      |    |
| 7.3 Adding Device Actions                                       |    |
| 7.3.1 Action Options                                            | 47 |
| 7.4 Save Map                                                    |    |
| 7.5 CathexisVision Map Tab                                      | 50 |
| 8. Conclusion                                                   |    |

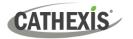

# **1. Introduction**

The document provides instructions for the integration the Dormakaba access control solution with CathexisVision.

Dormakaba is an integrated access solution for controlling and monitoring access on doors and locks and for managing entrance to and exit from the workplace. A defined group may be given access to certain buildings or areas. The systems allows for different products to be combined, or supplemented by mechanical, mechatronic locking systems, digital door components and personal interlock systems.

Up to two registration units can be connected directly to the Access Manager 9200, and further access readers via the RS-485 sub-bus.

#### Note:

- 1. For information regarding the regular operation of the Dormakaba access control system, please consult the manufacturer's documentation.
- 2. There is a General Integration section in the main *CathexisVision Setup Manual*. It contains information about creating an integration database, as well as a general introduction to the Integration Panel. **Read this section.**

# **1.1 Requirements**

#### **1.1.1 General Requirements**

- CathexisVision 2023.1 or later
- Cathexis NVR 64-bit version
- Windows 10 Pro

#### **1.1.2 License Requirements**

| License     | Name             | Description                                                  |
|-------------|------------------|--------------------------------------------------------------|
| CDKB – 3000 | Dormakaba Access | This license includes the Dormakaba device license, and also |
|             | Control Bundle   | provides support for unlimited door licenses.                |

**Note**: In this integration, individual devices will require a license for each device.

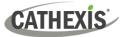

# **1.1.3 Third-Party Device Information**

This integration was tested on:

| Hardware name                           | Dormakaba Access Manager 9200 |
|-----------------------------------------|-------------------------------|
| Hardware model number                   | 9200                          |
| Firmware as tested                      | BAME 04.07.268 RA - KCP       |
| Third-party software name               | Kaba Exos 9300                |
| Third-party software version            | 4.2.1304                      |
| Third party software license/s required | Yes                           |

# **1.2 Integration Components**

All CathexisVision integrations have two component levels: Device and Object.

- **Device** The device is CathexisVision software's interface, which handles all the interaction between CathexisVision and the integrated hardware. When an integration is added to the CathexisVision system, a device is added. The messages received from the device are called Device Events.
- **Objects** Objects are the individual pieces of hardware that comprise the integration. There may be multiple "object types" under the objects group. For example, the main controller and door nodes of an access control system are both objects. They are different types of objects.

**Note**: In this integration, the Device objects are named Device, System, and Communication channel. The interface device should not be confused with the object named "Device." Objects named "Device" include panels and physical access points e.g. doors.

# **1.3 Features and Abilities**

CathexisVision receives event messages from the Dormakaba device which can be used to trigger a CathexisVision system event.

# **1.3.1 Device Objects**

| Object Type |   |       |                 | Abil   | ities    |             |        |
|-------------|---|-------|-----------------|--------|----------|-------------|--------|
|             | • | This  | integration     | has    | Device,  | System,     | and    |
|             |   | Comr  | nunication ch   | annel  | objects. |             |        |
| General     | • | Devic | e objects can   | be cor | nmanded  | as an actio | n of a |
|             |   | Cathe | exisVision syst | em ev  | ent.     |             |        |
|             | • | Devic | e objects sup   | port o | verlays. |             |        |

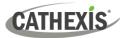

| Object Properties                                                         | <ul> <li>Events on the software can be used to trigger<br/>CathexisVision system and map events.</li> <li>Objects may be linked to cameras to associate<br/>device events with video footage.</li> <li>Name</li> <li>Data point type</li> <li>Device ID</li> <li>State</li> <li>Mode</li> <li>Address</li> </ul> |
|---------------------------------------------------------------------------|----------------------------------------------------------------------------------------------------|
| Commands                                                                  | <ul> <li>Licensed</li> <li>Block</li> <li>Block time limited</li> <li>Operation</li> <li>Release once</li> <li>Release permanently</li> <li>Release time limited</li> </ul> Note: These commands do not apply to all device objects.                                                                             |
| State:<br>Communication hub,<br>Access point, Door<br>manager, Substation | <ul> <li>Normal operation</li> <li>Open</li> <li>Closed</li> <li>Connected</li> <li>Not connected</li> <li>Connection is being established</li> <li>Unknown</li> <li>Does not respond</li> <li>Download is running</li> <li>Starting</li> </ul>                                                                  |
| Mode:<br>Access point, or Panel                                           | <ul> <li>Access profile check</li> <li>Blocked</li> <li>Unknown</li> <li>Release once</li> <li>Release permanently</li> <li>Central decision</li> <li>Local decision</li> </ul>                                                                                                    |
| Object Properties<br>Connection status                                    | <ul> <li>ID</li> <li>Name</li> <li>Software version</li> <li>Connection status</li> <li>Connected</li> <li>Connecting</li> <li>Authenticating</li> </ul>                                                                                                    |
|                                                                           | Commands Communication hub, Access point, Door manager, Substation Mode: Access point, or Panel Object Properties                                                                                                    |

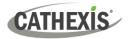

| Communication<br>Channel<br>Object Properties | <ul> <li>ID</li> <li>Name</li> <li>Channel status</li> <li>Details</li> <li>Creation type</li> <li>Creation time</li> <li>Idle time</li> </ul> |
|-----------------------------------------------|----------------------------------------------------------------------------------------------------|
|-----------------------------------------------|----------------------------------------------------------------------------------------------------|

# **1.3.2 Device Events**

The CathexisVision Dormakaba integration generates Device events (logs), which are triggered on the device and reflected in CathexisVision.

| Event Element                | Features/Abilities                                                                                                    |
|------------------------------|----------------------------------------------------------------------------------------------------|
| General                      | <ul> <li>Events triggered on the device are sent to<br/>CathexisVision.</li> <li>Event types are: Device.</li> </ul>                                                                                                    |
| Device Event Types:<br>Logs  | <ul> <li>ID</li> <li>Time</li> <li>Log type (Alarm or Access)</li> <li>Text</li> <li>Person ID</li> <li>Personal number</li> <li>Name</li> <li>Personnel type</li> <li>Card number</li> <li>Card role</li> <li>Device address</li> <li>Device name</li> <li>Data point type</li> <li>Substate F state</li> <li>Substate on/off</li> </ul> |
| CathexisVision Event Actions | <ul> <li>An access point may be controlled via a CathexisVision event<br/>action to perform one of the following commands: <ul> <li>Block</li> <li>Block time limited</li> <li>Normal operation</li> <li>Release once</li> <li>Release permanently</li> <li>Release time limited</li> </ul> </li> </ul>                                   |

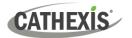

Events generated by the device are reflected in CathexisVision, and can be used to create CathexisVision system events.

# 1.3.3 Metadatabase

A unique metadatabase is created on the CathexisVision server for this integration. It is fully searchable, with configurable filters based on device event information (as above), and time stamping. The filtered event/s, and the associated video, will then be available for review in a new window from which an archive can be created and exported.

| Database Element | Features/Abilities                                                                                                    |
|------------------|----------------------------------------------------------------------------------------------------|
| General          | <ul> <li>All device events are databased.</li> <li>Database entries include the footage from cameras linked to device objects.</li> <li>Multiple cameras may be linked to multiple objects.</li> <li>Device event metadata is displayed where applicable.</li> <li>Databased device events may be viewed in the embedded video player, which includes the usual CathexisVision video review tools.</li> </ul> |
| View Options     | • All                                                                                                    |
| Sort Options     | • Time                                                                                                    |
| Easy Search      | <ul> <li>Time</li> <li>Log type</li> <li>Device address</li> <li>Device name</li> <li>Text</li> <li>Person ID</li> <li>Personal number</li> <li>Name</li> <li>Personnel type</li> <li>Card number</li> <li>Card role</li> <li>Data point type</li> <li>Sub-stat F Stat</li> <li>Sub-stat on/off</li> <li>Log ID internal</li> </ul>                                                                           |
| Filter           | <ul> <li>Time</li> <li>Log type</li> <li>Device address</li> <li>Device name</li> <li>Text</li> <li>Person ID</li> <li>Personal number</li> </ul>                                                                                                    |

#### Database Element | Features/Abilities

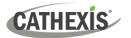

|        | Name                                                    |
|--------|---------------------------------------------------------|
|        | Personnel type                                          |
|        | Card number                                             |
|        | Card role                                               |
|        | Data point type                                         |
|        | Sub-stat F Stat                                         |
|        | Sub-stat on/off                                         |
|        | Log ID internal.                                        |
| Export | Database entries may be exported in CSV and PDF format. |

#### **1.3.4 Maps**

The CathexisVision GUI provides for configurable site maps that feature multi-layered, hierarchical, interactive interfaces providing representation and control of a site and its resources.

| Map Element         | Features/Abilities                                                                                                    |
|---------------------|----------------------------------------------------------------------------------------------------|
| General             | Device objects can be embedded in a site map, which offers multiple action options when messages are received from the device, the device triggers an event, and/or the user manually initiates a map action.                                                                                                    |
| Map Action Triggers | <ul> <li>All device objects may be set to trigger a map action if the user left-clicks on map.</li> <li>Some device objects may be set to trigger a map action if a state change message is received from the device.</li> <li>All device objects may be set to perform a map action if <i>any</i> event occurs on the device.</li> <li>Device objects, which can be configured to trigger CathexisVision events, may also be set to perform a map action when specific CathexisVision events are triggered.</li> </ul> |
| Map Actions Options | When triggered (see above), objects may perform the following map actions                                                                                                    |
|                     | <ul> <li>(where applicable):</li> <li>Connect to a site.</li> <li>Perform an animation.</li> <li>Go to a camera preset.</li> <li>Load a map.</li> <li>Set a PTZ relay output.</li> <li>Show a popup menu.</li> <li>Set a relay output.</li> <li>Show an HTML block.</li> <li>Show a block of text.</li> <li>Show a device popup menu.</li> </ul>                                                                                                    |

#### **USEFUL LINKS**

To view tutorial videos on CathexisVision setup, visit <u>https://cathexisvideo.com/resources/videos</u>

Find answers to Cathexis Frequently Asked Questions: https://cathexis.crisp.help/en/?1557129162258

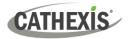

# 2. Device Addition

Integrations are added on a server-by-server basis. They are managed in the Integration Devices panel, under the **Setup Tab** of the servers to which they are added.

# **2.1 The Integration Devices Panel**

To get to the Integration Panel, follow this path: Site / Open tab / Setup / Configuration icon / Server / Integration devices.

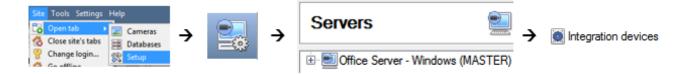

There are two sections in the Integration Panel:

- The **Devices** list shows the integration devices attached to the integration database.
- The **Configuration** section enables editing/reviewing the device selected in the **Devices** section.

| Name             |                                                  | Driver                    |                               |                       |         |
|------------------|--------------------------------------------------|---------------------------|-------------------------------|-----------------------|---------|
| Cat LPF          | R                                                | Catheois LPR              |                               |                       |         |
| ormal            | kaba AC Durban Si                                | te Dormakaba Ac           | cess Control                  |                       |         |
|                  |                                                  |                           |                               |                       |         |
|                  |                                                  |                           |                               |                       |         |
| -                | ration of 'Dormak                                | caba AC Durban S          | <b>Site'</b><br>Device events | Object groups         | General |
| Object           |                                                  | bject properties          |                               | Object groups         | General |
| Object           | t configuration C                                | bject properties          |                               | Object groups<br>Name | General |
| Object<br>Object | t configuration C                                | Dbject properties<br>ts • | Device events                 | Name                  | General |
| Object<br>Object | t configuration c<br>t type # All object<br>Type | Dbject properties<br>ts • | Device events                 | Name                  | General |

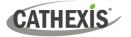

# 2.2 Add a New Device

New device

1. In the Integration Panel, navigate to the Devices section.

2. Click on the **New device** button on the right-hand side. This will open the addition dialogue.

| Axis IO                                                                |                                    |     |  |     |
|------------------------------------------------------------------------|------------------------------------|-----|--|-----|
| BACNet                                                                 |                                    |     |  |     |
| BioAccess                                                              |                                    |     |  | E   |
| C-Cure victor                                                          |                                    |     |  |     |
| CaddX alarm<br>Cathexis EIO3                                           |                                    |     |  |     |
| Cathexis LPR                                                           | 148 Counter                        |     |  |     |
| Cathexis POS                                                           |                                    |     |  |     |
|                                                                        | ess Control Panel                  |     |  |     |
| Commend Int                                                            |                                    |     |  |     |
| Cosmos alarn                                                           |                                    |     |  |     |
| DSC IT100 ala                                                          |                                    |     |  |     |
| DSC ITv2 Neo                                                           |                                    |     |  |     |
| Dormakaba A                                                            | ccess Control                      |     |  |     |
| Durban Sugar                                                           | Terminal weighbrid                 | dge |  |     |
| Dynamass We                                                            | ighbridge                          |     |  |     |
| EXgarde acce                                                           | ss control                         |     |  |     |
|                                                                        |                                    |     |  |     |
|                                                                        |                                    |     |  |     |
|                                                                        |                                    |     |  | 8   |
| New integrat                                                           | ion device                         |     |  | 8   |
| New integrat                                                           | ion device<br>the device           |     |  | -8- |
| New integrat                                                           |                                    | 1   |  | 8   |
| New integrat                                                           | the device                         | 2   |  | 8   |
| New integrat<br>Configure<br>Name Dorm<br>Settings —                   | the device<br>akaba AC Durban Site |     |  | 8   |
| New integrat<br>Configure<br>Name Dorm                                 | the device<br>akaba AC Durban Site | 2   |  | -9- |
| New integrat<br>Configure<br>Name Dorm<br>Settings —                   | the device<br>akaba AC Durban Site | 1   |  | -9- |
| New integrat<br>Configure<br>Name Dorm<br>Settings —<br>Hostname       | the device<br>akaba AC Durban Site | 2   |  | 8   |
| New integrat<br>Configure<br>Name Dorm<br>Settings<br>Hostname<br>User | the device<br>akaba AC Durban Site | 3   |  | 8   |
| New integrat<br>Configure<br>Name Dorm<br>Settings<br>Hostname<br>User | the device<br>akaba AC Durban Site | 2   |  | 8   |
| New integrat<br>Configure<br>Name Dorm<br>Settings<br>Hostname<br>User | the device<br>akaba AC Durban Site | 2   |  | 8   |

3. Select the **Dormakaba access control** driver from the list, and click Next.

- 4. Give the device a descriptive **name**.
- 5. Enter the hostname of the server.

**Note**: This integration communicates with the device via the Dormakaba server.

- 6. Enter the **user** name and **password**.
- 7. Click Finish.

Finish Cancel

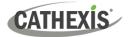

# **2.3 Select Device**

The newly added device will show in the Devices section.

| Devices          |                                  |  |
|------------------|----------------------------------|--|
|                  |                                  |  |
| Name             | Driver                           |  |
| COLOR N          | Latinger Link                    |  |
| Dormakaba AC Dur | ban Site Dormakaba Access Contro |  |

Click on the device name to select it.

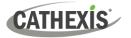

# 3. Configuration

The configuration section is divided into five main tabs. These tabs are: **Object configuration**, **Object properties**, **Device events**, **Groups**, and **General**.

# **3.1 Object Configuration Tab**

The object configuration tab is where all the individual objects that comprise the integration may be viewed. Here, objects can be linked with cameras and overlays can be configured.

The Dormakaba access control system has three object types: Device, System, and Communication channel.

| bject    | configuration Objec  | t properties Device ever | nts Object groups General                                 |         |               |         |
|----------|----------------------|--------------------------|-----------------------------------------------------------|---------|---------------|---------|
| bject    | type 🏼 🕷 All objects | •                        |                                                           |         |               |         |
| ^        | Туре                 | ID                       | Name                                                      | Cameras | Object groups | License |
| ų.       | Communication chan   | nel CommsChannelde       | fault Default                                             |         |               |         |
| *        | Device               | Device.F01FS             | TEST CH                                                   |         |               | 0       |
| *        | Device               | Device.10100010001RU     | J Access_Point01(Front_door)Reader                        |         |               | 0       |
| 1        | Device               | Device.10100010002RU     | J Access_point02(Back door) Registration unit/Reader outs | ide     |               | 0       |
| 1        | Device               | Device.I0100010004BI     | Access_point02(Back door) Door opener key inside          |         |               | 0       |
| *        | Device               | Device.I01000101DR       | Access_point01(Front_door)                                |         |               | 0       |
| *        | Device               | Device.I01000102DR       | Access_point02(Back doo                                   |         |               | 0       |
| *        | Device               | Device.I010001SS         | Panel01_test                                              |         |               | 0       |
| <b>*</b> | System               | System.System            | System                                                    |         |               |         |

Not all objects are automatically populated when communication to the Dormakaba device is established. Some device objects like the binary input/output will not be populated at startup, but will be added once an event triggers on them.

#### **3.1.1 Object Configuration Buttons**

| New    |  |
|--------|--|
| Edit   |  |
| Delete |  |

Click **New** to add a new object.

Click **Edit** to change an existing object.

Click **Delete** to remove an existing object from the CathexisVision configuration.

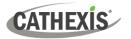

# 3.1.2 Object Configuration Right-Click Options

| New        |
|------------|
| Disable    |
| Delete     |
| Properties |
|            |

**New** will open up the dialogue to add a new object.

Disable/Enable allows objects to be enabled/disabled manually.

Delete will permanently remove this object from the list.

**Properties** will open up the object properties. The object may be edited from here: *assign cameras to this object*, and define user access levels.

#### 3.1.3 Edit Object

Open the object editing window by selecting an object from the list, and right-clicking Properties.

This window is where cameras are added to objects, overlays are configured, and access rights to the integration are added. These are dealt with in two tabs: **Cameras** and **Access**.

#### 3.1.3.1 Properties: Camera

Adding a camera to an object will mean that whenever there is an event on that object, the recording from that camera will be related to the time and date of the object event, in the Integration database.

| Edit object                 |                              |           |
|-----------------------------|------------------------------|-----------|
| t object<br>Edit object set | tings                        | i e       |
| ame Access n                | oint02(Back door)            |           |
|                             |                              |           |
| Cameras                     | Access                       |           |
| Camera 1                    | Back Door Entrance Cam 🔹 🤌 🧃 |           |
| Add camera                  | 1                            |           |
|                             |                              |           |
|                             |                              |           |
|                             |                              |           |
|                             |                              |           |
|                             |                              |           |
|                             |                              |           |
|                             |                              |           |
|                             |                              |           |
|                             |                              |           |
|                             |                              |           |
|                             |                              | OK Cancel |

Add camera

To **add** a camera, click Add camera, and select the relevant model from the drop-down menu.

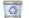

13

To **delete** a camera, click the trash icon.

To edit individual **overlays**, click the spanner icon. See instructions below.

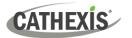

**Note**: If *continuous recording* is not set up on associated cameras, there is the risk of an object event triggering while the cameras are not recording. To record cameras only when an object triggers, set up **Events** that trigger a recording, when one of these objects is activated.

#### 3.1.3.2 Properties: Access

Access can be used to protect sensitive objects, by allowing only certain user levels access to them.

| Cameras Access                       |                    |                    |              |               |
|--------------------------------------|--------------------|--------------------|--------------|---------------|
| Use the default acco                 | ess rights for 'Co | ontroller' objects | Configure de | efault access |
| View                                 | Level 1            | Level 2            | Level 3      | Level 4       |
| Emergency open mode<br>Lockdown mode | Level 5            | Level 6            | Level 7      | Level 8       |
| Normal mode                          | Level 9            | Level 10           | Level 11     | Level 12      |

There will be a list of objects, for which access level may be set.

**Note**: If *Use default access rights* is checked, make sure that those default rights have been correctly defined. Click on **Configure default access** to do this.

#### **3.1.4 Configure Overlays**

Overlays may be configured globally for all objects, or individually for selected objects (Device objects).

The path to follow for opening the configuration window for global or individual overlays is different, however the overlay configuration process is the same.

#### 3.1.4.1 Configure Global Overlays

Global overlays may be configured for **Device** objects. If global overlays are configured for Device objects, then configuration will then apply to *all* door objects.

Navigate to the global overlays setup by first opening the **Object configuration tab**. Choose an object type.

| Object configuration | Object properties   | Device events     | Object groups     | General |                                           |      |
|----------------------|---------------------|-------------------|-------------------|---------|-------------------------------------------|------|
| Object type 🕼 Devic  | ie 🔻                | R                 |                   |         |                                           |      |
| ID ^                 | Name                | WDe ault settin   | ngs               | c       | ameras                                    | Obje |
| Device.F01FS         | TEST CH             |                   |                   |         |                                           |      |
| Device.10100010001F  | RU Access_Point01(F | ront_door)Reader  |                   |         |                                           |      |
| Device.I0100010002F  | RU Access_point02(E | ack door) Registr | ation unit/Reader | outside |                                           |      |
| Device.101000100048  | I Access_point02(E  | ack door) Door o  | pener key inside  |         |                                           |      |
| Device.I01000101DR   | Access_point01(F    | ront_door)        |                   |         |                                           |      |
| Device.I01000102DR   | Access_point02(E    | ack door)         |                   | В       | ack Door Entrance Cam, Back Door Exit Cam | 1    |
| Device.I010001SS     | Panel01_test        |                   |                   |         |                                           |      |

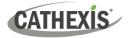

ß

1. Select the spanner icon next to the drop-down menu to configure the global overlays for the chosen object, e.g. door.

A new window will open.

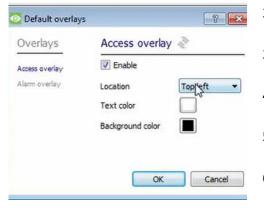

- 2. Select either **Access overlay or Alarm overlay** on the left hand side.
- 3. **Enable**: Check the box to enable overlay configuration.
- 4. Define the Text size by selecting from the dropdown menu.
- 5. Define the **Location** of the overlay by selecting from the drop-down menu.
- 6. Chose the **Text colour** and **Background colour** of the overlay stream.

#### 3.1.4.2 Configure Individual Overlays

For individual devices, there is a choice to use the global overlay settings (above), which apply to all objects, or to configure the settings for an individual device.

For example, the overlays for the camera on a door might be configurated to show up with yellow text, while all other events display in red.

| Objec           | ct configuration   | Object pro | operties  | Device events                                                              | Object groups  | General         |                        |      |
|-----------------|--------------------|------------|-----------|----------------------------------------------------------------------------|----------------|-----------------|------------------------|------|
| Objec           | ct type 🏼 🕷 All ot | ojects     | -         |                                                                            |                |                 |                        |      |
| ^               | Туре               |            | ID        |                                                                            | Name           |                 |                        | Came |
| щ.              | Communicati        | on channel | Comms     | hanneldefault                                                              | Default        |                 |                        |      |
| *               | Device             |            | Device.F( | 1FS                                                                        | TEST CH        |                 |                        |      |
| *               | Device             |            | Device.10 | ce.I0100010001RU Access_Point01(Front_door)Reader                          |                |                 |                        |      |
| *               | Device             |            | Device.10 | Device.I0100010002RU Access_point02(Back door) Registration unit/Reader ou |                |                 | outside                |      |
| 3 <sup>24</sup> | Device             |            | Device.10 | 100010004BI                                                                | Access_point0. | 2(Back door) De | oor opener key inside  |      |
| *               | Device             |            | Device.10 | 1000101DR                                                                  | Access_point0  | L(Front_door    |                        |      |
| *               | Device             |            | Device.10 | 1000102DR                                                                  | Access_point0  |                 | Door opener key inside |      |
| *               | Device             |            | Device.10 | 10001SS                                                                    | Panel01_test   | 43              | Disable                |      |
| *               | System             |            | System.S  | ystem                                                                      | System         |                 |                        |      |
|                 |                    |            |           |                                                                            |                |                 | Delete                 |      |
|                 |                    |            |           |                                                                            |                |                 | Properties             |      |

 Right-click an item in the list and select
 Properties to edit the object.

Click the colour boxes to bring up a colour chart.

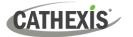

| Cameras  | Access                 |   |   |  |
|----------|------------------------|---|---|--|
| Camera 1 | Back Door Entrance Cam | • | B |  |
| Add cam  | era                    |   |   |  |

| Overlays       | Access overlay 4 | Use defaul |
|----------------|------------------|------------|
| Access overlay |                  |            |
| Alarm overla   |                  |            |
|                |                  |            |
|                |                  |            |
|                |                  |            |

? **X** 🗿 Configure overlays Overlays Access overlay ∛ Use defaults V Enable Access overlay Alarm over Location Bottom right 💌 Text color Background color OK Cancel

2. Add a camera to the object, or, select a camera from the drop-down menu.

- 3. Then **click** the **settings** icon that appe ß camera name.
- 4. Uncheck the 'Use defaults' box to configure the overlays.
- 5. Select either Access overlay or Alarm overlay on the left hand side.

6. Enable: Check the box to enable overlay configuration.

7. Define the Text size by selecting from the drop-down menu.

8. Define the Location of the overlay by selecting from the drop-down menu.

9. Define the Text colour and Background colour of the overlay stream.

- Click the colour boxes to bring up a colour chart.

# 3.2 Objects Properties Tab

The Object properties tab allows objects to be viewed, sorted by type.

In the case of the Dormakaba access control system, there is the option of viewing by Device, System, and Communication channel.

| Object config | uration   | Object properties      | Device events       | Object groups 0          | General   |                  |      |               |          |
|---------------|-----------|------------------------|---------------------|--------------------------|-----------|------------------|------|---------------|----------|
| Object type   | # Devic   | e 🔻                    |                     |                          |           |                  |      |               |          |
| Mamo          | # Devi    |                        |                     | Data point type          | Device ID | State            | Mode | Address       | Licensed |
| TEST CH       |           | munic on channel       |                     | Communication I          | hub FS1   | Normal operation | -    | F01FS         | 0        |
| Access_Poin   | nt01(From | nt_door)Reader         |                     | Registration unit        | 8         | -                |      | I0100010001RU | 0        |
| Access_poin   | nt02(Back | k door) Registration u | init/Reader outside | <b>Registration unit</b> | 11        |                  |      | I0100010002RU | 1        |
| Access poin   | nt02(Baci | door) Frame contac     | t                   | Binary input             |           | -                | -    | I0100010003BI | 0        |

Commands can be configured from the Object properties tab.

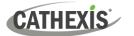

# 3.2.1 Controlling Commands on Dormakaba

Select the object from the drop-down menu in the **Object properties** tab. In this case, the object type is **Door**.

| Object configuration | Object properties    | Device events     | Object groups Ge | neral     |                  |                      |   |
|----------------------|----------------------|-------------------|------------------|-----------|------------------|----------------------|---|
| Object type 🚺 Devic  | e 🔻                  |                   |                  |           |                  |                      |   |
| Name                 |                      |                   | Data point type  | Device ID | State            | Mode                 | 1 |
| TEST CH              |                      |                   | Communication h  | ıb FS1    | Normal operation | in -                 | F |
| Access_Point01(From  | nt_door)Reader       | Registration unit | 8                | -         | -                | 1                    |   |
| Access_point02(Bac   | Registration unit    | 11                | )+               | -         | N                |                      |   |
| Access_point02(Bac   | k door) Frame contac | t                 | Binary input     |           |                  | -                    | I |
| Access_point02(Bac   | k door) Door opener  | key inside        | Binary input     |           | -                | *                    | N |
| Access_point01(From  | nt_door)             |                   | Access point     | DR3       | Open             |                      |   |
| Access_point02(Bac   | k door)              |                   | Access point     | DR5       | Closed           | Block                |   |
| Panel01_test         |                      |                   | Substation       | SSI4      | Connecte         | Block time limited   |   |
|                      |                      |                   |                  |           |                  | Normal operation     |   |
|                      |                      |                   |                  |           |                  | Release once         |   |
|                      |                      |                   |                  |           |                  | Release permanently  |   |
|                      |                      |                   |                  |           |                  | Release time limited |   |

- 1. **Right-click** an item on the list.
- 2. Choose the **command** which appears.
- 3. If a new window open, fill in the fields.

Commands will reflect in the Device events tab. Click the Device events tab to view.

The following commands are available:

| Object | Command              |
|--------|----------------------|
| Device | Block                |
|        | Block time limited   |
|        | Normal operation     |
|        | Release once         |
|        | Release permanently  |
|        | Release time limited |

# **3.3 Device Events Tab**

The Device events tab lists real-time events happening on this device. Installers can ensure that the integration is functioning, and monitor the Events happening on site.

Return to CathexisVision and navigate to the Integration Panel. Open the Device events tab.

| Object configuration                       | Object pr | operties Device event    | s Object   | t groups General   |      |                |             |           |                |                             |
|--------------------------------------------|-----------|--------------------------|------------|--------------------|------|----------------|-------------|-----------|----------------|-----------------------------|
| Log 🔻                                      |           |                          |            |                    |      |                |             |           | 1              | Filter                      |
| Time                                       | Log type  | Text                     | Person ID  | Personal number    | Name | Personnel type | Card number | Card role | Device address | Device name                 |
|                                            | regipte   | Test                     | 1 01001110 | r craonar manne cr |      |                |             |           |                |                             |
|                                            |           | Short circuit of contact |            | , cisone name ci   |      | -              |             |           | 10100010003BI  | Access_point02(Back door) F |
| 2022-11-08 10:46:50<br>2022-11-07 12:49:23 | Alarm     | Short circuit of contact |            | 04                 |      | -<br>Employee  | Evert       | -         | I0100010003BI  |                             |

Use the drop-down menu to sort the events. Choose between displaying: All events, and Log (device events).

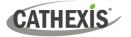

# 3.4 Object Groups Tab

Groups of the same type of object can be created.

| Object configuration Object properties Device events Object groups General |   |                                      |
|----------------------------------------------------------------------------|---|--------------------------------------|
| Group 🖉 Front Door Object 👻 🎦 🁔                                            |   |                                      |
| Available objects                                                          |   | Objects in 'Front Door Object' group |
| Name                                                                       | 6 | Name                                 |
| TEST CH                                                                    |   |                                      |
| Access_Point01 (Front_door) Reader                                         |   |                                      |
| Access_point0_Back door) Registration unit/Reader outside                  |   |                                      |
| Access_point02(Back door) Frame contact                                    |   |                                      |
| Access_point02(Back door) Door opener key inside                           |   |                                      |
| Access_point01(Front_door)                                                 |   |                                      |
| Access_point02(Back door)                                                  |   |                                      |
| Panel01_test                                                               |   |                                      |
|                                                                            |   |                                      |
|                                                                            |   |                                      |
|                                                                            |   | ~                                    |
|                                                                            |   | \$                                   |
|                                                                            |   | (*)                                  |

**Tip**: This is useful when setting up events, because events can be triggered by an object group. (E.g. a group will trigger an event if any of the doors in that group are triggered.)

#### 3.4.1 Create a Group

1. To create a group, click on this icon.A new dialogue box will open.

|             | the new object group |
|-------------|----------------------|
| Group name  | Front Door Object    |
| Object type | Jevice               |

2. Give the group a descriptive Group name.

3. Click on the drop-down menu to select the **object type** to group.

Note: Once a group has been created, the object type of the group cannot be edited.

To **edit** a group, click on this icon.

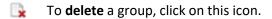

The next step is to add individual objects to the group.

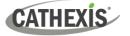

# 3.4.2 Add or Remove Objects

After creating a group, a list of all the available objects for that group will be displayed in the Available objects panel, on the left-hand side. Objects can then be chosen from this list, and added to the group.

| Name                 |                                          |
|----------------------|------------------------------------------|
| TEST CH              |                                          |
| Access_Point01 (From | nt_door)Reader                           |
| Access_point0_Bac    | k door) Registration unit/Reader outside |
| Access_point02(Bac   | k door) Frame contact                    |
| Access_point02(Bac   | k door) Door opener key inside           |
| Access_point01(From  | nt_door)                                 |
| Access_point02(Bac   | k door)                                  |
| Panel01_test         |                                          |

To **add** these objects to the group, select them from the list, and **click on the right arrow**.

To **remove** these objects from the group, select them and **click on the left arrow**.

Note: Multiple objects may be selected at a time.

| Name                              |
|-----------------------------------|
| Access_Point01[[cront_door)Reader |
| ccess_point01(Front_door)         |
|                                   |

Once individual objects have been added to the group using the arrows (above), they will appear in the section on the right-hand side.

The object group information will also reflect in the Objection configuration tab:

| Objec | t configuration Object pr | operties Device events | Object groups General            |         |                     |
|-------|---------------------------|------------------------|----------------------------------|---------|---------------------|
| Objec | t type 🏼 🕷 All objects    | •                      |                                  |         |                     |
| ^     | Туре                      | ID                     | Name                             | Cameras | Object groups L     |
| Ψ.    | Communication channel     | CommsChanneldefault    | Default                          |         |                     |
| *     | Device                    | Device.F01FS           | TEST CH                          |         | 6                   |
| *     | Device                    | Device.I0100010001RU   | Access_Point01(Front_door)Reader |         | Front Door Object 🔕 |

# **3.5 General Tab**

The General tab of the Configuration section (Integration panel) deals with the integration database. Setup must be completed here, before the Databases tab can be used to search events and view associated footage.

From the General tab, the user must:

- Select an existing database, or
- Configure a *new* database.

**Note**: Each integrated device needs to be attached to an integration database. Without setting up/adding a database here, the integration will not function properly within the CathexisVision system.

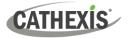

# 3.5.1 Configure a New Database

- The first time an integration database is added, the general integration database will need to be • initialised.
- Once the general integration database has been initialised, then a database for a *specific integration* can be created.

#### 3.5.1.1 Initialise the Integration Database

If an integration database has not yet been created, follow the steps below.

| bject configuration  | Object properties     | Device events | Object groups | General |
|----------------------|-----------------------|---------------|---------------|---------|
| ntegration database  | select integration da | atabase 🔞     |               | 45      |
|                      |                       |               |               |         |
|                      |                       |               |               |         |
| 26                   |                       |               |               |         |
| Configure integrat   | ion databases         |               |               |         |
| 🖺 Configure integrat | ion databases         |               |               |         |
| Configure integrat   | ion databases         |               |               |         |

1. Click the Configure integration databases button from the General tab.

This opens the Integration database setup window.

| latabase setup (direct)           | <ul><li>? ×</li><li>2. Select the unit to which the database will be added, from the list on the left.</li></ul> |
|-----------------------------------|----------------------------------------------------------------------------------------------------|
|                                   | 3. Then, click Initialise integration database.                                                                  |
| Initialise integration database   | Initialise integration database                                                                                  |
|                                   |                                                                                                    |
|                                   |                                                                                                    |
|                                   | Close                                                                                                    |
| O Initialise integration database | 4. Choose the <b>partition</b> on which the database                                                             |

| Partition                                    | C:\(C:\) |
|----------------------------------------------|----------|
| Total space available                        | 29062 MB |
| Disk space allocated to integration database | 1000MB   |

will be created.

5. Select **disk space** allocation.

6. Click OK.

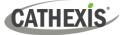

#### 3.5.1.2 Add a New Devices Database

After initialisation, the database can be added to the integration.

| <b>gration</b><br>m the |
|-------------------------|
| n the                   |
|                         |
|                         |
|                         |
|                         |

| Integration database setup (direct)     REEGAN-WINDX     Key Name Size(mb) Enabled Flags | This opens the integration database setup window. |
|------------------------------------------------------------------------------------------|---------------------------------------------------|
| New Edit Delete                                                                          | New 2. Click the New button.                      |

A dialogue will appear for creating the integration database.

| Database name      | bormakaba AC BD      |   |
|--------------------|----------------------|---|
| Size (Max: 300 MB) | 100 MB               |   |
| Driver             | Dormakaba AC (1.1.1) | - |

- 3. Give the database a descriptive **Database Name**.
- 4. Allocate a **Size** to the new device database.
- 5. Select the device **Driver (Dormakaba),** from the drop-down list.
- 6. Click **OK** to create the database.

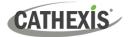

| LWAZI-COSEC-SER (MAS | Key | Name            | Size(mb) | Enabled Flags | Integration database setup panel.      |  |  |  |
|----------------------|-----|-----------------|----------|---------------|----------------------------------------|--|--|--|
|                      | ₩3  | Cat LPR         | 100      | Yes           |                                        |  |  |  |
|                      | 4   | Makaba New DB   |          | Yes           | Commentaria 7 Click Close to return to |  |  |  |
|                      | 287 | Dormakaba AC da | b 100    | Yes           | 7. Click Close to return to            |  |  |  |
|                      |     |                 |          |               | the General tab.                       |  |  |  |
|                      |     |                 |          |               |                                        |  |  |  |
|                      |     |                 | S.       |               |                                        |  |  |  |
|                      |     |                 | 45       |               |                                        |  |  |  |
|                      |     |                 |          |               |                                        |  |  |  |
|                      |     |                 |          |               |                                        |  |  |  |
|                      |     |                 |          |               |                                        |  |  |  |
|                      |     |                 |          |               |                                        |  |  |  |
|                      |     |                 |          |               |                                        |  |  |  |
|                      |     |                 |          |               |                                        |  |  |  |
|                      |     |                 |          |               |                                        |  |  |  |
|                      |     | New             | dit      | Delete        |                                        |  |  |  |

# 3.5.2 Select the Dormakaba Integration Database

Once a **Dormakaba** database has been created, it must be actively selected.

| Object configuration | Object properties     | Device events | Object groups | General | 1. Return to the General tab. |
|----------------------|-----------------------|---------------|---------------|---------|-------------------------------|
| Integration database | select integration da | atabase 🐑     |               | 43      | 2. Then, click the settings   |
| 🕮 Configure integra  | tion databases        |               |               |         | icon.                         |
| General settings     |                       |               |               |         |                               |

A dialogue will appear. Only databases which relate to the device being added should appear.

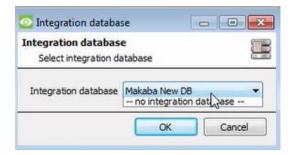

3. Select the Dormakaba database from the drop-down menu.

4. Then click OK.

Once selected, the database will reflect in the General Tab as shown below.

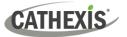

| Object configuration | Object properties | Device event | Object groups | General |
|----------------------|-------------------|--------------|---------------|---------|
| Integration database | Makaba New DB     | 6            |               |         |
|                      |                   |              |               |         |
| Configure integra    | tion databases    |              |               |         |

**Note**: The information on setting up an integration database may be found in the **Integration Devices General Settings** section of the *CathexisVision Setup Manual*.

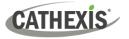

# 4. CathexisVision System Events

A CathexisVision event has a trigger, which causes an action. Set integrated devices to act as triggers, or as actions. This document describes the **Dormakaba** specific aspects of Events. There is a comprehensive guide to CathexisVision Events in the main setup manual.

Most of the data that CathexisVision receives from a device is presented in the Events interface. This gives the user a full range of options. As a result, some of the options presented in the interface may be *impractical* as an event trigger, or action.

# 4.1 Event Window

Events in CathexisVision are set up via the Event Window, which has four tabs.

- In the **General Tab**, an event is given a name, description, schedule and priority.
- In the **Triggers Tab** the trigger/s for the event is defined.
- In the Actions Tab the action/s which the event takes, is defined.
- In the **Resources Tab** the various site resources which can be used as part of an event are defined.

# 4.2 Creating an Event

To create an event using the Dormakaba access control system, navigate to the Events management area by following the sequence: **Open Tab / Setup / Servers / Master Server / Events**. This is shown below.

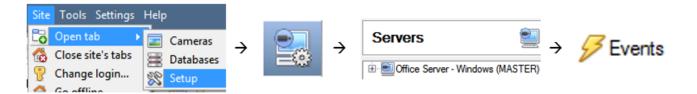

This will allow the user to enter the Events management area:

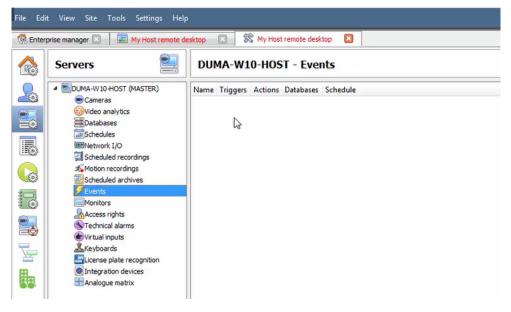

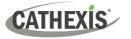

New

Once in Events management area, click the **New** icon at the bottom of the screen.

This will open up the **New Event window**.

The new event window has four tabs which can be used to set up the event: General, Triggers, Actions, and Resources.

### 4.3 General Tab

Create a new event under the General tab by filling in the fields.

| 💽 Kaba                                                  | 1. Give the event a descriptive <b>Name</b> .                                                                       |
|---------------------------------------------------------|----------------------------------------------------------------------------------------------------|
| New Event<br>Kaba<br>General Triggers Actions Resources | <ul> <li>2. Set up a Schedule if desired by clicking the icon.</li> </ul>                                           |
| Name     [ Kaba ]       Description     (2)             | 2. Select a <b>Priority</b> .                                                                                       |
| Schedule Always   Priority Low                          | 3. A description may be entered. Or, modify the <b>Description</b> if relevant according to the instructions below. |

**Note for group triggers**: For an event to be databased under the name of a specific object, and not the name of the triggering group, modify the Description field in the **General tab** of the Event setup.

Click on the question mark icon to see a list of available descriptions and instructions for how to enter these descriptions.

# 4.4 Triggers Tab

A trigger is a user-defined input, for example, the user may choose to define the trigger as a door opening on an access control system.

Once the user defines the *trigger*, it can be used to cause a subsequent *action*.

| Ne | w Event   |                                                         |         |                           |   |
|----|-----------|---------------------------------------------------------|---------|---------------------------|---|
|    | New event | i -                                                     |         |                           |   |
|    |           |                                                         |         |                           |   |
|    | General   | Triggers                                                | Actions | Resources                 |   |
|    |           | <i>lard triggers</i> to<br><u>ctions while</u> <u>a</u> |         | event<br>llowing are true | 4 |
|    |           | Description                                             | n       |                           |   |

The user will need to click on the hyperlinks (depicted alongside) to set up the trigger.

The subsections below provide instructions.

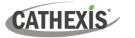

# 4.4.1 Set the Device as the Trigger

For a new event, the trigger type will default to "standard triggers". The user will need to change this to the Dormakaba system.

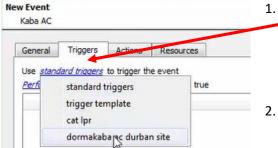

To change the event trigger, click on "standard triggers"
 (the hyperlink after the word "Use").

This will open a drop-down menu with more options.

2. To set **Dormakaba** as the trigger, **select the name** from the drop-down menu.

# 4.4.2 Trigger Types (Trigger Using)

| In desired      |    |                |                  |                |                                                                      |
|-----------------|----|----------------|------------------|----------------|----------------------------------------------------------------------|
| Trigger using   |    | 11.00          | rigger the event |                |                                                                      |
| Start actions i | *  | any device     |                  | <del>u</del> r |                                                                      |
|                 | *  | any system     |                  |                | New                                                                  |
|                 | *  | specific devic | e                | • #            | Access_point01(Front_door)                                           |
|                 | *  | specific syste | m                | • #            | Access_Point01(Front_door)Reader                                     |
|                 | ų. | Communicat     | ion channels     | #              | Access_point02(Back door)<br>Access_point02(Back door) Frame contact |
|                 |    | any device ev  | rent             | *              | Access_point02(Back door) Registration unit/Reader outs              |
|                 |    |                |                  | *              | Panel01_test<br>TEST CH                                              |

#### It is useful to think of this as a master trigger type.

1. **Click on** the **hyperlink** after the words "Trigger using".

This will open a drop-down menu.

2. Click an option from the menu to select.

See the table below for descriptions of the options on the drop-down menu.

| MENU OPTION       | DESCRIPTION OF TRIGGER TYPE                                                  |  |  |
|-------------------|------------------------------------------------------------------------------|--|--|
| Any [device]      | This will trigger if anything happens on any device i.e. any door.           |  |  |
| Any system        | This will trigger if anything happens on any Dormakaba system.               |  |  |
| Specific [device] | This will trigger on the specific object chosen for example, Access_point01. |  |  |
| Specific system   | This will trigger if anything happens on a specific Dormakaba system         |  |  |
| Any device event  | This will trigger, initially, when any event occurs on the integration.      |  |  |

# 4.4.3 While/When and Any/All

The third row of hyperlinks further specifies when the event triggers. The user will choose to trigger either based on a *device event* occurring, or based on an *object property*.

| General    | Triggers  | Actions   | Resources        |    |
|------------|-----------|-----------|------------------|----|
| Trigger us | ing any h | <u>ce</u> | rigger the event | ur |
|            | ion       |           |                  |    |

To change these settings, click on the blue hyperlinks in the *third* row as shown in the image on the left.

The user can choose the option to:

- **start actions when** any of the properties meet user-configured *criteria*, or any user-configured *device events* occur, or
- perform actions while any/all of the properties meet user-configured criteria.

| Start actions when           | any of the properties meet the following criteria        |
|------------------------------|----------------------------------------------------------|
|                              | any of the following device events occur                 |
| Perform actions while        | any of the properties meet the following criteria        |
| <u>, energi dedono vinic</u> | <u>all</u> of the properties meet the following criteria |

# 4.4.4 Define the Trigger ("Any Device Event" Option)

After using the hyperlinks to set up how the trigger will be defined, the user may proceed to creating a new *device* event.

One of these options is to select *any of the following device events occur*.

| Description | any of the following device events occur          | 6 | New    |
|-------------|---------------------------------------------------|---|--------|
|             | any of the properties meet the following criteria |   | Edit   |
|             |                                                   |   | Delete |

Pictured alongside is the **Triggers tab** where a user selects *any of the following device events occur*.

New

Click on **New** in the Triggers tab.

Clicking on New will bring up the New device event trigger dialogue box.

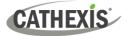

#### 4.4.4.1 New Device Event Trigger

The user will then need to configure the new device event trigger.

| w device event trigger<br>Configure settings | 3              |
|----------------------------------------------|----------------|
| Event Log                                    | 4 - <b>F</b> + |
| Description                                  | 10 New         |
|                                              | Edit           |
|                                              |                |
|                                              |                |

- 1. Select the **type of Event** where applicable.
- 2. Choose a schedule.
- 3. Choose whether *any*, or *a* constraints need to be fulfilled to set off a trigger.
- Use the new/edit/delete buttons on the right-hand side to add a device event rule (a constraint). Follow the instructions below.

#### 4.4.4.2 New Device Event Rule

**Note:** From within the **New device event trigger** window (above), it is necessary to set further constraints. Multiple constraints can be set. If constraints are not defined, every device event will trigger this event.

New

1. To configure a New device event rule, **click on New** in the New device event trigger window.

This will bring up a further window, called **New device event rule**.

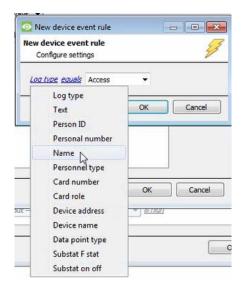

 Change the constraint by clicking on the first hyperlink (which is "Log type" in this example).

This will bring up the full list of available constraints.

- 3. Click an item to select it.
- To modify the way this constraint will be treated, click on the second hyperlink (which is "equals" in the example). This will display further options.
- 5. Click an option to select.

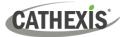

Follow the instructions below to define the constraint.

#### Defining a Constraint: Drop-Down Menu or Written Description

When all available options are known to CathexisVision, a drop-down menu will appear alongside the chosen constraint.

| New device event                          | rule                                                                                            | - 5 |
|-------------------------------------------|-------------------------------------------------------------------------------------------------|-----|
| lew device event ru<br>Configure settings | ıle                                                                                             | Z   |
|                                           |                                                                                                 |     |
| Device name equals                        | oint02(Back door) Frame contact                                                                 | -   |
| <u>Device name</u> equals                 | oint02(Back door) Frame contact<br>Access_point02 Frame contact<br>Access_point02Reader outside | -   |

6. **Click an item** from the drop-down menu to select.

Or, if the variables for a constraint are *not* predefined, fill them in manually.

# 4.4.5 Define the Trigger ("Properties Meeting Criteria" Option)

If the user has defined the trigger by choosing according to *properties meeting criteria*, the **New object property trigger** dialogue box will open.

- In these instances, further constraints do not need be set, since they are being added one at a time.
- This option is better if a few triggers have been selected.
- This is also true for groups, since a group may only be made up of one object type.

#### 4.4.5.1 New Object Property Trigger: Configure Settings

|    | object property trig<br>configure settings | ger        |    | 23     |
|----|--------------------------------------------|------------|----|--------|
| Da | ta point type equals Ac                    | cess point |    | •      |
|    | Data point type<br>Name<br>Device ID       |            | ОК | Cancel |
|    | State                                      |            |    |        |
|    | Mode                                       |            |    |        |

- 1. Select the event type by clicking the first hyperlink.
- 2. **Further define** the rule by clicking the second hyperlink.

#### Defining a Constraint: Drop-Down Menu or Written Description

When all available options are known to CathexisVision, a drop-down menu will appear alongside the chosen constraint.

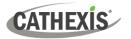

| State equals | -                                                                | -   |        |
|--------------|------------------------------------------------------------------|-----|--------|
| Schedule     | Connected<br>Connection is being established<br>Does not respond | ^   |        |
|              | Download is running<br>Locked<br>Normal operation                | 11  | Cancel |
|              | Not connected                                                    |     | -      |
|              | Open<br>Starting<br>Unknown                                      | -   |        |
|              |                                                                  |     |        |
| New object   | property trigger                                                 | - ) | •      |
|              | operty trigger                                                   | _)  | •      |
| ew object pr | operty trigger<br>ettings                                        | -1) | •      |

3. **Click an item** from the drop-down menu to select.

4. If the variables are not pre-defined, fill them in manually.

**Note**: Descriptions are *case sensitive* and must be identical to how they appear in the Object Properties tab.

# 4.5 Actions Tab

| General Triggers | Actions | Resources |
|------------------|---------|-----------|
| Description      |         |           |
| Description      |         |           |

Having defined the triggers that will initiate an event, the user will need to define Actions.

Select the Actions tab from the New event window.

One of the available actions will be to *control* a **Dormakaba** device.

# 4.5.1 Adding an Action

New

1. To add an action, click New in the Actions tab.

 New

 Image: Record camera...

 Image: Record trigger cameras...

 Image: Record trigger cameras...

 Image: Record trigger cameras...

 Image: Record trigger cameras...

 Image: Record trigger cameras...

 Image: Record trigger cameras...

 Image: Record trigger cameras...

 Image: Record trigger cameras...

 Image: Control virtual input...

 Image: Control Dormakaba AC Durban Site ...

 Image: Call base-station...

 Image: Call base-station...

 Image: Send email...

 Image: Record trigger cameras...

 Image: Record trigger cameras...

 Image: Record trigger cameras...

 Image: Record trigger cameras...

 Image: Record trigger cameras...

 Image: Record trigger cameras...

 Image: Record trigger cameras...

 Image: Record trigger cameras...

 Image: Record trigger cameras...

 Image: Record trigger cameras...

 Image: Record trigger cameras...

 Image: Record trigger cameras...

 Image: Record trigger cameras...

 Image: Record trigger cameras...

 Image: Record trigger cameras...

 Image: Record trigger cameras...

 <tr

A list of **available actions** will appear. The drop-down contains all the available **action types**.

2. Select an option, for example, Record Camera.

#### 4.5.1.1 Actions: Control Device

- 婈 Control Dormakaba AC Durban Site ...
- 1. Click a Control device option to bring up the **control device** dialogue.

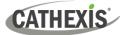

💿 Control device

Select the object to control

I0 1000 100SD Panel01\_test TEST CH

Access\_point01(Front\_door) Access\_Point01(Front\_door)Reader

Access\_point02(Back door)

Access\_point02(Back door) Door opener key inside Access\_point02(Back door) Frame contact

Access\_point02(Back door) Registration unit/Reader outside

Control device

🗸 🕷 Device

Under the **Device** tab, the user defines how the device will be controlled. Under the **Advanced** tab, the scheduling of the action is defined.

| ntrol dev<br>Configure         |    |
|--------------------------------|----|
| Device<br>Object to<br>Command | \$ |
| -                              |    |

#### **Configure Command Window: Device Tab**

2. To select an Object, click on the settings icon.

This shows all the Objects available on the **Dormakaba** integration.

- Under the object type parent group (Device), select the individual objects to control.
  - 4. Click OK.

| Ontrol device                      |                                                                                                    | _ |     | ×    |
|------------------------------------|----------------------------------------------------------------------------------------------------|---|-----|------|
| Control device<br>Configure commar | ıd                                                                                                    |   |     |      |
| Device Advar                       | iced                                                                                                    |   |     |      |
| Object to control                  | Access_point01(Front_door)                                                                                                    | 6 |     |      |
| Command                            | Block<br>Block time limited<br>Block time limited<br>Normal operation<br>Release once<br>Release permanently<br>Release time limited |   |     |      |
|                                    | OK                                                                                                    |   | Can | icel |

- The command drop-down will change to represent the commands available to that Object.
- 6. Click OK.

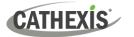

#### **Configure Command Window: Advanced Tab**

| Device    | Advanced         |           |         |         |   |             |
|-----------|------------------|-----------|---------|---------|---|-------------|
| Perform a | action at the st | art of th | ne ever | nt ~    |   |             |
| Rep       | ∂t action every  | 10sec     | -       |         |   |             |
| Don't     | run action agai  | n until   | 10 0    | seconds | 1 | have passed |

 Choose to perform action: either at the start of the event, or once the event triggers have subsided.

The two checkboxes allow the user to set the action to repeat every few seconds, and/or not run for a period after it has triggered.

8. **Select a schedule.** This is a standard Cathexis schedule, which may be applied to the actions.

#### 4.5.1.2 Actions: Record Camera

If the user has selected a new action to record camera, the following setup steps are required

| Camera Advan      | ced                           |   |  |
|-------------------|-------------------------------|---|--|
| Camera            | Bosch                         | • |  |
| Database          | bosch                         | • |  |
| Recording channel | #1-H264 CAT (1920x1080 30fps) | • |  |
| Frame-rate        | Full rate                     | - |  |
| Record for        | the duration of the event     | - |  |
| Pre-events        | 0sec                          | A |  |

Click the drop-down menus to see more options and click to select the appropriate option.

- 1. Choose the **camera** appropriate for the event.
- 2. Choose the **database** to which the video recordings will be saved.
- 3. Edit **Recording channel**, **frame rate**, and **recording duration** if necessary.
- Next to pre-events, increase the amount of time when recording begins before the event.
- 5. Click OK.

#### 4.5.1.3 Actions: Call Base-Station

If the user has selected a new action to call base-station, the following setup steps are required. Use the tabs along the top of the window.

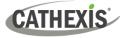

#### **Call Base-Station Tab**

| 4 | Call ba                         | se-station |                                   |                | × |  |  |
|---|---------------------------------|------------|-----------------------------------|----------------|---|--|--|
| C | Configure base-stations to call |            |                                   |                |   |  |  |
|   | Call base                       | -station   | Alarm preview                     | Advanced       |   |  |  |
|   | First try                       | New base   | -station ~                        | * 2            |   |  |  |
|   | then try                        | select b   | ase-station $$                    | *              |   |  |  |
|   | then try                        | select b   | ase-station ${\scriptstyle \lor}$ | * 🖉            |   |  |  |
|   | then try                        | select b   | ase-station ${\scriptstyle \lor}$ | <b>*</b> `` 🖉  |   |  |  |
|   | Send                            | resource i | nformation (came                  | ras and audio) |   |  |  |

1. Click the **edit icon** next to a basestation to configure.

0

| 💿 Edit — 🗆 🗙             |       |          |       |  |  |  |
|--------------------------|-------|----------|-------|--|--|--|
| Edit New base-station    |       |          |       |  |  |  |
| Name Abu E<br>Type Cathe | · · · | se-stati | on    |  |  |  |
| IP address 127.0 .0 .1   |       |          |       |  |  |  |
|                          |       |          |       |  |  |  |
| C                        | К     | Ca       | ancel |  |  |  |

2. In the window that opens, edit or enter the **name** of the base-station and select the **type**.

3. Ensure that the **correct IP address** has been entered. This is the IP to receive the alarms on the specific unit.

4. Click OK.

#### **Alarm Preview Tab**

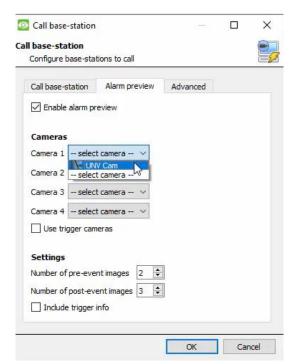

- 5. Click the checkbox to Enable alarm preview.
- 6. Select an appropriate camera/s.
- 7. Click OK.

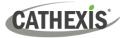

#### Advanced

| Call base-station                                                            | — 🗆 X           |
|------------------------------------------------------------------------------|-----------------|
| Call base-station<br>Configure base-stations to call                         | 2               |
| Call base-station Alarm preview Advance                                      | ed              |
| Perform action at the start of the event start of the event end of the event |                 |
| Don't run action again until 10 🗧 seconds                                    | s 🗸 have passed |
|                                                                              |                 |

 From the Advanced tab, choose to perform the action either at the start of the event, or once the event triggers have subsided.

The two checkboxes allow the user to set the action to repeat every few seconds, and/or not run for a period after it has triggered.

9. Select the schedule. This is a standard Cathexis schedule, which may be applied to the actions.

# 4.6 Resources Tab

|         | Audi                                               | o input                                                                           |                                                                                    |
|---------|----------------------------------------------------|-----------------------------------------------------------------------------------|------------------------------------------------------------------------------------|
| amera 🔹 | se                                                 | lect audio input                                                                  | •                                                                                  |
| amera 🔹 | Audi                                               | o output                                                                          |                                                                                    |
| amera 🔹 | se                                                 | lect audio output                                                                 | •                                                                                  |
| amera 🔹 | -                                                  |                                                                                   |                                                                                    |
| amera 🔹 | •                                                  |                                                                                   |                                                                                    |
| amera 🔹 | •                                                  |                                                                                   |                                                                                    |
| amera 🔹 | •                                                  |                                                                                   |                                                                                    |
| amera 🔹 | -                                                  |                                                                                   |                                                                                    |
|         | amera<br>amera<br>amera<br>amera<br>amera<br>amera | amera v se<br>amera v Audi<br>amera v<br>amera v<br>amera v<br>amera v<br>amera v | amera  Audio output  amera  Audio output  amera  amera  amera  amera  amera  amera |

In the Resources tab, users can select the cameras, audio input, and audio output to be used.

The default is to select "Use trigger resources."

# 5. Camera Tab Overlay Setup

Once all the relevant settings have been configured, the fence system *overlay* can be pulled through over the appropriate camera feed.

**Note:** Cameras must have already been added to device objects, and overlays need to have been configured.

# 5.1 Navigate to the Cameras Tab

| Site | Video wall       | Tools | Settings | ł | Help |           |
|------|------------------|-------|----------|---|------|-----------|
| 6    | Open tab         |       |          | F |      | Cameras   |
| 1    | Close site's tab | s     |          |   |      | Databases |
| 8    | Change passw     | ord   |          |   | 0    | Map       |

To see the camera feeds, go to the Cameras tab by following this path.

Site / Open tab / Cameras

# **5.2 Video Feed Options Panel**

To bring up the overlay, click the arrow to the left of the screen. This will pop out the Video feed options panel.

The Video feed options panel will present options specific to the settings that have been configured.

#### **5.2.1 Select the Overlay**

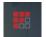

1. Clicking this icon will bring up the overlay options for this video feed.

2. Select the device and enable the overlay.

The overlay will appear over the video feed, as below.

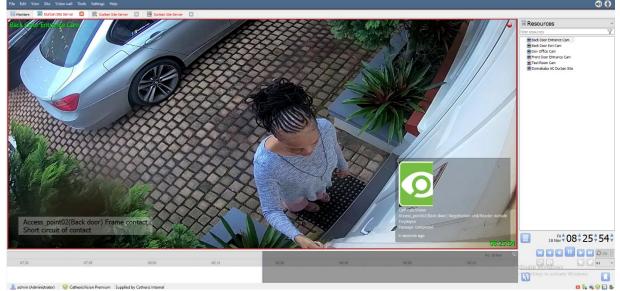

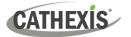

## 6. Database

The Databases tab allows the user to navigate to the databased entries for each individual database. In the Databases tab, each database is presented as a table. It has built in filters, and the ability to navigate by timestamp. If a database entry has an associated recording, this recording can be launched from within the Databases tab.

Most integrations will have a different database presentation, and unique filters, due to the different parameters sent to CathexisVision by the integrated device.

### 6.1 Navigate to the Database

To view information stored in the Integration, first navigate to the Databases Tab:

| Site Tools Settings Help |             |
|--------------------------|-------------|
| 🐻 Open tab               | 🕨 🧮 Cameras |
| 🚷 Close site's tabs      | 🗮 Databases |
| 🔑 Change password        | 🍪 Мар       |

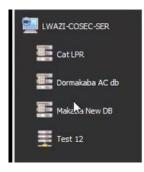

2. **Select** the **Dormakaba** integration database from the database panel that opens on the left-hand side.

tab / Databases.

1. Follow the path on the left: Site / Open

The databases are ordered under the NVRs to which they are attached.

Below is an image of a **Dormakaba** database.

| Time                | Log type | Device address | Device name                                                | Text                     |
|---------------------|----------|----------------|------------------------------------------------------------|--------------------------|
| 2022-11-08 12:37:19 | Access   | 10100010002RU  | Access_point02(Back door) Registration unit/Reader outside | Access authorised        |
| 2022-11-08 12:37:20 | Alarm    | I0100010003BI  | Access_point02(Back door) Frame contact                    | Short circuit of contact |
| 2022-11-08 12:37:20 | Access   | 10100010002RU  | Access_point02(Back door) Registration unit/Reader outside | Passage completed        |
| 2022-11-08 12:42:49 | Alarm    | I0100010003BI  | Access_point02(Back door) Frame contact                    | Interruption of contact  |
| 2022-11-08 12:42:49 | Alarm    | I0100010003BI  | Access_point02(Back door) Frame contact                    | Short circuit of contact |

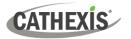

## **6.2 Database Interface**

| View Events ~      | sorted by Time V Q No EasySearch V T 📑 🗐                                       |  |  |  |
|--------------------|--------------------------------------------------------------------------------|--|--|--|
| 1                  | (2) 		 (3) 		 (4) (5) (6)                                                      |  |  |  |
| Goto Timestamp 202 | 22-06-24 10:14:51                                                              |  |  |  |
|                    |                                                                                |  |  |  |
|                    | Change the way that the database is presented. Some integration databases have |  |  |  |
| (1)                | multiple view options.                                                         |  |  |  |
| View               | Click the field to see the available options in the drop-down menu.            |  |  |  |
|                    | View All ~                                                                     |  |  |  |
|                    |                                                                                |  |  |  |
|                    | The database view presentations available for the Dormakaba integration are:   |  |  |  |
|                    | • All                                                                          |  |  |  |
| (2)                | Sort the Events based on the following parameter: <b>Time.</b>                 |  |  |  |
| Sorted By          | sorted by Time $\sim$                                                          |  |  |  |
| 3                  | Easy Search options allow quick searching of the database.                     |  |  |  |
| G                  | Click the field to see the available options in the drop-down menu.            |  |  |  |
| Easy Search        | Q No EasySearch ✓ ▼ □ □                                                        |  |  |  |
|                    |                                                                                |  |  |  |
|                    | The following options are available:                                           |  |  |  |
|                    | • Time                                                                         |  |  |  |
|                    | Log type                                                                       |  |  |  |
|                    | <ul><li>Device address</li><li>Device name</li></ul>                           |  |  |  |
|                    | Text                                                                           |  |  |  |
|                    | Person ID                                                                      |  |  |  |
|                    | Personal number                                                                |  |  |  |
|                    | • Name                                                                         |  |  |  |
|                    | Personnel type                                                                 |  |  |  |
|                    | <ul> <li>Card number</li> <li>Card role</li> </ul>                             |  |  |  |
|                    | Data point type                                                                |  |  |  |
|                    | Substat F Stat                                                                 |  |  |  |
|                    | Substat on/off                                                                 |  |  |  |
|                    | Log ID internal                                                                |  |  |  |
|                    | Filter offers a more advanced manner of sorting information in the Integration |  |  |  |
| $\mathbf{\cdot}$   | Database table.                                                                |  |  |  |

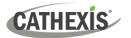

| Filter         | Once the filters dialogue is open, the following options are available:                                                                 |  |  |  |
|----------------|----------------------------------------------------------------------------------------------------|--|--|--|
|                | 1. To <b>enable</b> filters, check this box: 🔽 Enable filters                                                                           |  |  |  |
|                | 2. To <b>add</b> a new filter, click on 🐱.                                                                                              |  |  |  |
|                | The filter icon 🍸 will change to 🐱 when filters are active.                                                                             |  |  |  |
|                | 3. To <b>delete</b> an added filter, click $\overline{6}$ .                                                                             |  |  |  |
|                |                                                                                                    |  |  |  |
|                | A <b>Time range,</b> within which the search will be conducted, may also be set.                                                        |  |  |  |
|                | To set a Time range, click on the <b>blue hyperlinked text</b> which specifies time (e.g. in                                            |  |  |  |
|                | the week to date). This will bring up the following dialogue box, where the time range                                                  |  |  |  |
|                | can be defined:                                                                                                    |  |  |  |
|                | Set time range ? ×                                                                                                    |  |  |  |
|                | Time range is                                                                                                    |  |  |  |
|                | Preset     Week to date                                                                                                    |  |  |  |
|                |                                                                                                    |  |  |  |
|                | O Specific         From 23 ↓ June         2022 ↓         08 ↓         00 ↓         00 ↓                                                 |  |  |  |
|                | to 23 🕹 June 🗸 2022 🖨 08 🖨 00 🖨 00 🖨                                                                                                    |  |  |  |
|                | O Previous 1 + Hours V                                                                                                    |  |  |  |
|                | $\bigcirc$ Period of 1 $\clubsuit$ Hours $\checkmark$ from 00h00 $\checkmark$ 23 $\clubsuit$ June $\checkmark$ 2022 $\clubsuit$         |  |  |  |
|                | OK Cancel                                                                                                    |  |  |  |
|                |                                                                                                    |  |  |  |
|                | Note:                                                                                                    |  |  |  |
|                | 1. Multiple filters may be run simultaneously. Filters with the same parameters                                                         |  |  |  |
|                | may be run more than once.                                                                                                    |  |  |  |
|                | 2. To change a filter, click on the blue hyperlinked text.                                                                              |  |  |  |
|                | Generate metadatabase reports in PDF or CSV format. See below.                                                                          |  |  |  |
| (5)            |                                                                                                    |  |  |  |
| Export         |                                                                                                    |  |  |  |
| 6              | Generate scheduled metadatabase reports. See below.                                                                                     |  |  |  |
| $\bigcirc$     |                                                                                                    |  |  |  |
| Manage Reports | This province to a specific point in time, down to the second To as included                                                            |  |  |  |
| (7)            | This navigates to a specific point in time, down to the second. To navigate to a timestamp, set the time using the time and date boxes. |  |  |  |
| Go to Time     | Then, click on the arrow icon.                                                                                                    |  |  |  |
|                |                                                                                                    |  |  |  |

## 6.2.1 Generate and Export Metadatabase Reports

1. Click the save icon to open the Export window.

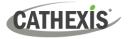

| Export                                                                                                    | ? ×      | 2. Select the <b>Period</b> to export, and enter the                                             |
|----------------------------------------------------------------------------------------------------|----------|--------------------------------------------------------------------------------------------------|
| Select the period to export                                                                                                    |          | required details.                                                                                |
| ● Preset         Month to date           ○ Specific         From 23 ↓ June          2022 ↓ 08 ↓ 00 ↓ 00 ↓           to         23 ↓ June          2022 ↓ 08 ↓ 00 ↓ 00 ↓           ● Previous         1 ↓ Hours |          | 3. Click <b>Next</b> .                                                                           |
| ○ Period of 1 + Hours ✓ from 00h00 ✓ 23 + June       Back                                                                                                    | V 2022 🖨 |                                                                                                  |
| Export Configure the report Format CSV Filename C:/Program Files/CathexisVision Server/report.csv                                                                                                    | ? ×      | 4. Select the <b>Format</b> to export the report in; either CSV or PDF.                          |
|                                                                                                    |          | See below for the two options.                                                                   |
| Back                                                                                                    | Export   |                                                                                                  |
| 6.2.1.1 Export CSV                                                                                                    |          |                                                                                                  |
| Format CSV                                                                                                    | ~        | 1. Select CSV Format.                                                                            |
| Filename C:/Program Files/CathexisVision Server/report.csv                                                                                                    |          | 2. Edit the <b>Filename</b> by entering it into the tex<br>field (replacing <b>report.csv</b> ). |
|                                                                                                    |          | Or, click the folder to choose a new save folder and filename.                                   |
| 6.2.1.2 Export PDF                                                                                                    |          |                                                                                                  |
| Format PDF<br>Heading                                                                                                    | $\sim$   | 1. Select PDF Format.                                                                            |
| Orientation Portrait ~                                                                                                    |          | 2. Give the PDF a <b>Heading</b> .                                                               |
| Filename C:/Program Files/CathexisVision Server/report.pdf                                                                                                    | f 💼      | 3. Select either Landscape or Portrait <b>Orientation</b> of the PDF.                            |
|                                                                                                    |          | 4. Edit the <b>Filename</b> by entering it into the text field (replacing <b>report.csv</b> ).   |
|                                                                                                    |          | Or, click the folder icon to choose a new save folder and filename.                              |

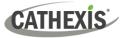

### **6.2.2 Scheduled Metadatabase Reports**

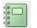

1. Click the report icon to open the scheduled report window.

| Manage reports |      | ?      | $\times$ |
|----------------|------|--------|----------|
| Add            | Edit | Remove |          |
| Report         |      |        |          |
|                |      |        |          |
|                |      |        |          |
|                |      |        |          |
|                |      |        |          |
|                |      |        |          |
|                |      |        |          |

All created reports will be listed here.

2. Click Add to create a report.

3. Then **edit** to define the reporting schedule. See below for more detail.

#### 6.2.2.1 New Scheduled Report

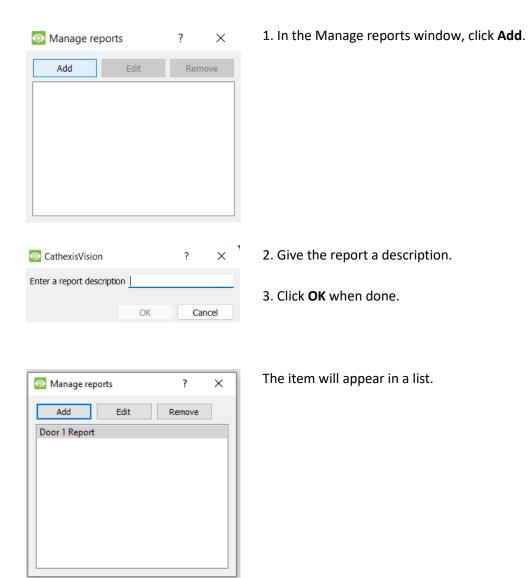

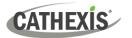

Once the new report is listed with the other reports, select it for editing to define the reporting schedule.

Schedule

4. Either right-click the entry and select schedule or **select the entry** and **click the schedule button** at the bottom of the screen

| CathexisVis     | ion                     |         | ?      | ×  |
|-----------------|-------------------------|---------|--------|----|
| Description     | Front Door Report       |         |        |    |
| View            | Standard $\checkmark$   |         |        |    |
| Sorted by       | Access Event Time 🗸     | <u></u> |        |    |
| Format          | PDF ~                   |         |        |    |
| PDF orientation | Portrait ~              |         |        |    |
| Period Mor      | th to date              | Edit    |        |    |
| Schedule Wee    | ekly on Monday at 07:00 | Edit    |        |    |
| Recipients      | ~                       | Add     | Remove |    |
|                 |                         |         |        |    |
|                 |                         | ОК      | Cance  | 91 |

- 5. Edit the **Description** if needed.
  - 6. Edit the **View** options.
  - 7. Select a **Sorted by** option.
  - 8. Select the Format.
  - 9. Select the **orientation** of the Format.
  - 10. Select the **Period** to be reported on.
  - 11. Define the Schedule for the report.

12. Select **Recipients** from the drop-down menu to whom reports will be sent.

#### **Add/Remove Recipients**

Use the icons to edit the drop-down menu.

 

 Add recipient
 Add
 Click Add and enter the email address of the recipient. Multiple recipients may be added. All will receive emails.

 Remove recipient
 Remove
 Select the recipient from the dropdown menu and click Remove.

#### 6.2.3 Metadata

| Time               | 2022-11-08 13:17:36                                              |
|--------------------|------------------------------------------------------------------|
| Log type           | Access                                                           |
| Device<br>address  | I0100010002RU                                                    |
| Device<br>name     | Access_point02(Back<br>door) Registration<br>unit/Reader outside |
| Text               | Access authorised                                                |
| Person ID          | 3                                                                |
| Personal<br>number | 04                                                               |
| Name               | Cathexis, Vision                                                 |
| Personnel<br>type  | Employee                                                         |
| Card<br>number     | Evert                                                            |
| Card role          | Standard                                                         |
| Data point<br>type | Registration unit                                                |
| Substat F<br>stat  | Offline                                                          |
| Substat<br>on off  | Local decision                                                   |
| Log Id<br>internal | 51484                                                            |

On the right-hand side of the database, metadata about the event entry is displayed.

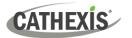

### 6.2.4 Viewing an Entry's Associated Recording

If cameras are attached to device objects in the integration setup, and these cameras are set up to record continuously, each integration database entry will have a corresponding recording. See the image below.

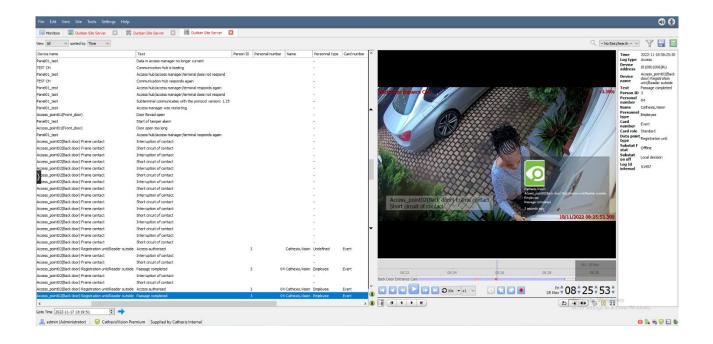

To view an associated recording, simply left-click on a database entry which has the camera icon in the **Links** column.

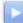

Then click **play** in the video player.

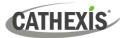

# 7. Maps

It is possible to add a **Dormakaba** device to a site map, which will allow for a number of action options when objects are triggered. These options include the animation of triggered zones and connecting to site cameras when zones are triggered, etc.

**Note**: This section will only deal with the specifics of the **Dormakaba** integration. For more information on using the CathexisVision Map Editor and Map Tab, please consult the dedicated and detailed *Map Editor Operation Manual*.

### 7.1 Add Dormakaba as a Resource

To configure the map, the **Dormakaba** integration must be added as a resource to be added to the map.

| nit resources            |     | Resources                               |
|--------------------------|-----|-----------------------------------------|
| MASTER)                  |     | Back Door Entrance Cam                  |
| Back Door Entrance Cam   | (4) | Back Door Exit Cam                      |
| Back Door Exit Cam       | (8) | 👷 Dev Office Cam                        |
| Dev Office Cam           | (3) | 📻 Front Door Entrance Cam               |
| Front Door Entrance Cam  | (5) | 👧 Test Room Cam                         |
| Test Room Cam            | (6) |                                         |
| Onboard mic              | (1) |                                         |
| Test signal              | (2) |                                         |
| Test voice               | (3) |                                         |
| Onboard speaker          | (1) |                                         |
| Always                   | 13  |                                         |
| New user input           |     |                                         |
| Second Input             |     |                                         |
| Alarm                    |     |                                         |
| Bormakaba Event          |     |                                         |
| G Dormakaba events       |     |                                         |
| Panel State              |     |                                         |
| Second Test              |     |                                         |
| Fest new                 |     | Les a                                   |
| monitor 1                | (1) | ( ) ( ) ( ) ( ) ( ) ( ) ( ) ( ) ( ) ( ) |
| Monitor 2                | (2) |                                         |
| Cat LPR                  |     |                                         |
| Dormakaba AC db          |     |                                         |
| Makaba New DB            |     |                                         |
| Test 12                  |     |                                         |
| Dormakaba AC Durban Site |     |                                         |

- 1. Navigate to the **Resource Panel** by following **Site / Open Tab / Setup / Resource Panel**.
- 2. Drag the Dormakaba device from the **Unit Resources** list into the **Resources** list, on the right.

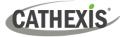

### 7.2 Add the Device in Map Editor

Once the **Dormakaba** device has been added as a **Resource**, it will be available to drag onto the map area from the **Site Resources** list.

### 7.2.1 Connect to Site

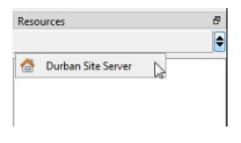

1. At the bottom right-hand of the Map Editor screen, click the drop-down menu to select the site to connect to.

| Resources                | ć |
|--------------------------|---|
| Durban Site Server       | 6 |
| 😠 Back Door Entrance Cam |   |
| Back Door Exit Cam       |   |
| 😠 Dev Office Cam         |   |
| Front Door Entrance Cam  |   |
| 📻 Test Room Cam          |   |
| Dormakaba AC Durban Site |   |

2. Once connected to site, all the resources available will populate the panel below.

### 7.2.2 Adding Device Objects

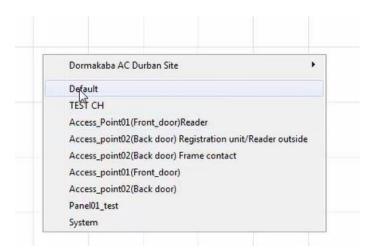

1. Drag the **Dormakaba** device from the Site Resources list onto the **map area**.

2. All the **Dormakaba** device objects will appear in a list.

3. Select an object.

**Note**: To add multiple objects, repeatedly drag-and-drop the **Dormakaba** device onto the map area and select the desired objects individually.

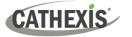

## 7.3 Adding a Polygon/Shape

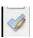

1. Select the draw icon to begin creating a shape.

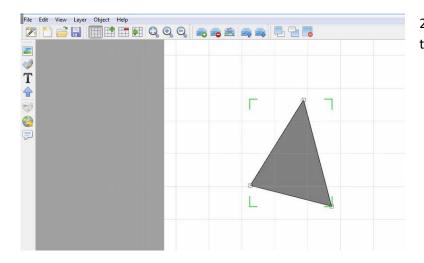

2. Use the mouse to draw the sides of the shape.

## 7.3 Adding Device Actions

Edit Actions...

1. To add actions to the device objects, select the object on the map and click Edit Actions.

| On     | Left Click | On State Change | On Event |
|--------|------------|-----------------|----------|
| Action | Details    | 3               |          |
|        |            |                 |          |
| New    | Edit       | Delete          |          |

Actions may be set for Left-clicks, State Changes, and Events.

2. To create a new action, select

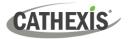

## 7.3.1 Action Options

The action triggers will differ according to the object selected, as well whether the action is being set for a Click, State Change, or Event. See below.

#### 7.3.3.1 On Left-Click

| 🧭 Ne   | ew action                                                    | ?       | ×  |
|--------|--------------------------------------------------------------|---------|----|
| Action | Connect to a s                                               |         | •  |
|        | Perform an an                                                | imation |    |
|        | Goto a camera preset<br>Load a map<br>Set a PTZ relay output |         |    |
|        | Show a popup menu<br>Set a relay output                      |         |    |
| Edit   | Show an HTML block                                           |         |    |
|        | Show a block<br>Show a device                                |         | nu |

Select a map action to be triggered when the device object is left-clicked on the map.

#### 7.3.1.2 On State Change

| Target state: | -                                                                                                    | + |
|---------------|----------------------------------------------------------------------------------------------------|---|
| Action        | Connected<br>Connection is being established<br>Download is running<br>Locked<br>Normal operation<br>Not connected | A |
|               | Does not respond                                                                                                   |   |

Select the target state which is to be represented on the map.

Then select an action with which to represent the target state.

#### 7.3.1.3 On Event Tab

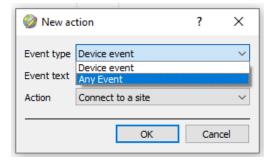

Select the event type of the device object which will trigger the map action.

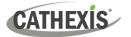

| Action | Connect to a site                                | ~   |
|--------|--------------------------------------------------|-----|
|        | Connect to a site<br>Perform an animation        | ^   |
|        | Goto a camera preset<br>Load a map               |     |
|        | Set a PTZ relay output                           |     |
|        | E Show a popup menu<br>Set a relay output        |     |
| -      | - Show an HTML block                             |     |
|        | Show a block of text<br>Show a device popup menu | - V |

Enter Event text which will appear on the map when the selected event triggers this map action.

Select the map action which will be triggered by the device object event.

**Note**: Event actions include the option to **Show a device event notification**.

**Note**: Multiple actions may be added to the map objects.

#### 7.3.1.4 Animation Editor

If the user has chosen to represent a click, state change, or event with an animation, the animation editor will open.

| Object to animate: Int<br>Sub handle to animate:<br>Animation Step Time | VisibleBMP  |           |             | •         |
|-------------------------------------------------------------------------|-------------|-----------|-------------|-----------|
|                                                                         |             |           |             |           |
| Animation Step Time                                                     | ms) Details |           |             |           |
|                                                                         |             |           |             |           |
|                                                                         |             |           |             |           |
|                                                                         |             |           |             |           |
|                                                                         |             |           |             |           |
|                                                                         |             |           |             |           |
|                                                                         |             | $\square$ |             |           |
|                                                                         |             |           |             |           |
|                                                                         | 10          | 1         |             | A 8       |
|                                                                         | lit De      | lete      |             | 4 4       |
| Change colour<br>Pause                                                  |             |           |             | OK Cancel |
| Loop                                                                    |             |           |             |           |
| Zoom                                                                    |             |           |             |           |
| Move                                                                    |             |           | <b>8</b> _0 | 000_r_001 |
| Rotate                                                                  |             |           |             |           |
| Show/Hide                                                               |             |           |             |           |
|                                                                         |             |           |             |           |
| Set text<br>Set icon                                                    |             |           |             |           |

**Select New** at the bottom of the window.

**Choose** a way to animate the polygon, for instance, change colour.

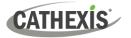

| Animation Edito                   | r        |            | ? <mark>-</mark> × |  |  |  |
|-----------------------------------|----------|------------|--------------------|--|--|--|
| Object to animate:                | polygon  | gon        |                    |  |  |  |
| Sub handle to animate: Visible    |          | у          |                    |  |  |  |
| Animation Step                    | Time(ms) | Details    |                    |  |  |  |
| Change <mark>th</mark> e colour t | int O    | 0x00ff00ff |                    |  |  |  |
|                                   |          |            |                    |  |  |  |
|                                   |          | - 0        |                    |  |  |  |
|                                   |          |            |                    |  |  |  |
| New                               | Edit     | Delete     | <u></u>            |  |  |  |
|                                   |          |            | OK Cancel          |  |  |  |

Select the item in the list to edit the details, for instance to choose a colour from the colour chart.

## 7.4 Save Map

Once finished, save the map.

| 🥝 Save File Dialog    |                                          |                                     |          |                 |              | 8      |  |
|-----------------------|------------------------------------------|-------------------------------------|----------|-----------------|--------------|--------|--|
| 🖉 🖉 🖉 🕨 Lib           | raries 🕨 Documents 🕨 My Documents 🕨 maka | aba                                 |          | <b>▼ 4</b> 9 Se | earch makaba | ٩      |  |
| Organize 🔻 Nev        | v folder                                 |                                     |          |                 | -            | ≣ ▼ 🔞  |  |
| ጵ Favorites 📃 Desktop | Documents library                        | Documents library Arrange by: Edder |          |                 |              |        |  |
| Downloads             | Name                                     | Date modified                       | Туре     | Size            |              |        |  |
| 🖳 Recent Places       | DorMakaba map.map                        | 2022/11/08 01:52                    | MAP File | 2 KB            |              |        |  |
| 🥞 Libraries           | =                                        |                                     |          |                 |              |        |  |
| Documents             |                                          |                                     |          |                 |              |        |  |
| 🌙 Music               |                                          |                                     |          |                 |              |        |  |
| Pictures              |                                          |                                     |          |                 |              |        |  |
| 📑 Videos              |                                          |                                     |          |                 |              |        |  |
| 👰 Computer            | -                                        |                                     |          |                 |              |        |  |
| ڏ Local Disk (C:)     |                                          |                                     |          |                 |              |        |  |
| 😸 DVD RW Drive        | (D                                       |                                     |          |                 |              |        |  |
| 👝 System Reserve      | ed 🔻                                     |                                     |          |                 |              |        |  |
| File name:            | DorMakaba map.map                        |                                     |          |                 |              | -      |  |
| Save as type:         | Map Files (*.map)                        |                                     |          |                 |              | •      |  |
|                       |                                          |                                     |          |                 |              |        |  |
| Hide Folders          |                                          |                                     |          |                 | Save         | Cancel |  |
| ~                     |                                          |                                     |          |                 |              |        |  |

**Note**: The map **<u>must not be saved</u>** in the **Work** folder of the CathexisVision installation directory.

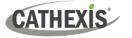

# 7.5 CathexisVision Map Tab

The saved map needs to be uploaded to CathexisVision.

| 20 | Open tab          | •  |    | Cameras   |
|----|-------------------|----|----|-----------|
| 10 | Close site's tabs |    | 8  | Databases |
| 8  | Change password   |    | 0  | Мар       |
| 8  | Change login      |    | 93 | Setup     |
| 1  | Go offline        | 22 |    | Secup     |

Navigate to the Map tap by following the filepath:

Site / Open tab / Map

Once the map is open, all objects added to the map area in the Map Editor will be visible on the map, and all actions set will be available.

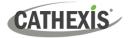

# 8. Conclusion

This document was designed to deal specifically with this integration. For further information about the CathexisVision software, consult the main manual (<u>http://cathexisvideo.com/</u>).

For support, email support@cat.co.za.

#### **USEFUL LINKS**

To view tutorial videos on CathexisVision setup, visit <u>https://cathexisvideo.com/resources/videos</u>

Find answers to Cathexis Frequently Asked Questions: https://cathexis.crisp.help/en/?1557129162258